# **Using Overdrive with an eReader**

### 1. Go to<http://smdl.lib.overdrive.com/>

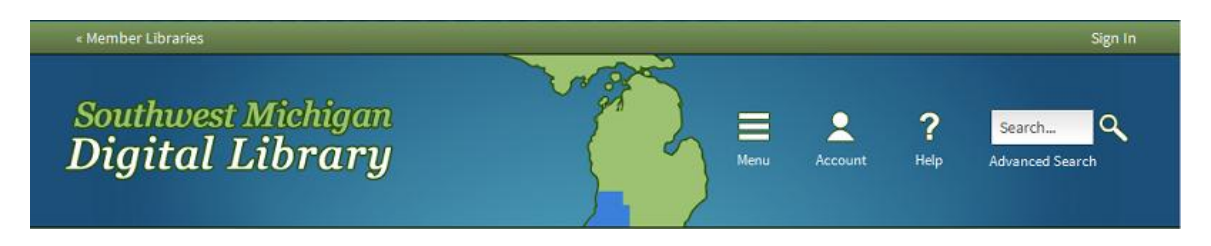

# **2. Download the software (if you already have Adobe Digital Edition and an Adobe ID, please skip to the end)**

Overdrive uses Adobe Digital Editions software to manage copyright rules (or DRM) for eBooks. \*\*\*You need to download Adobe Digital Editions to your computer before you can check out any eBooks. (Even if you have wireless capabilities on your Nook, you must download the software to your computer.)

- a) Click on the Software link on the bottom of the home page.
- b) Click on the Adobe Digital Editions application

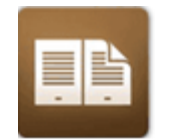

**Adobe Digital Editions** For eBooks

c) Click on the Download Now link on top right of the Adobe page OR click on the download Windows or download Mac link.

Adobe Digital Editions Home / Download Adobe Digital Editions

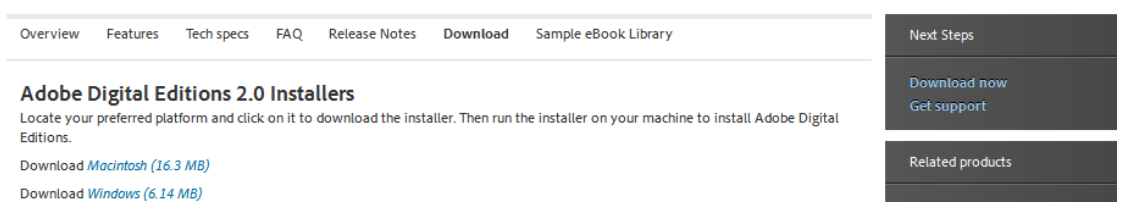

- d) Follow the instructions of the Adobe installer. This is a safe download.
	- a. When Adobe Digital Editions is installed; it will open and ask you to create an Adobe ID. Click yes. Enter your email and a password. (For more information on Overdrive and Adobe IDs go back to Overdrive's software download page.)

**3. Now that you have the software you need, select an eBook.**

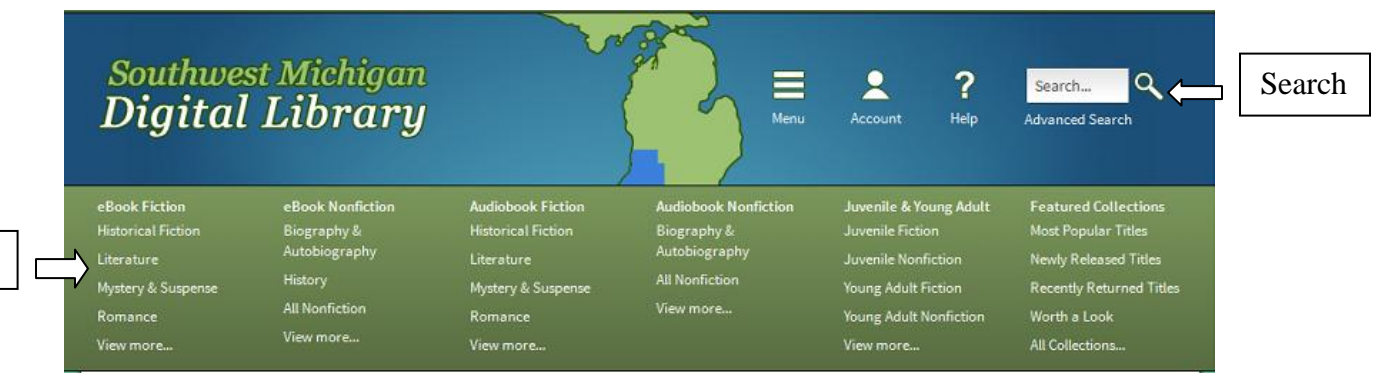

You can either choose from the menu or search for a specific item.

- a) Once you have selected a type, you may search within results, or choose a format.
- b) You may also choose a Grid view or the List view. (The Cover view is the default)

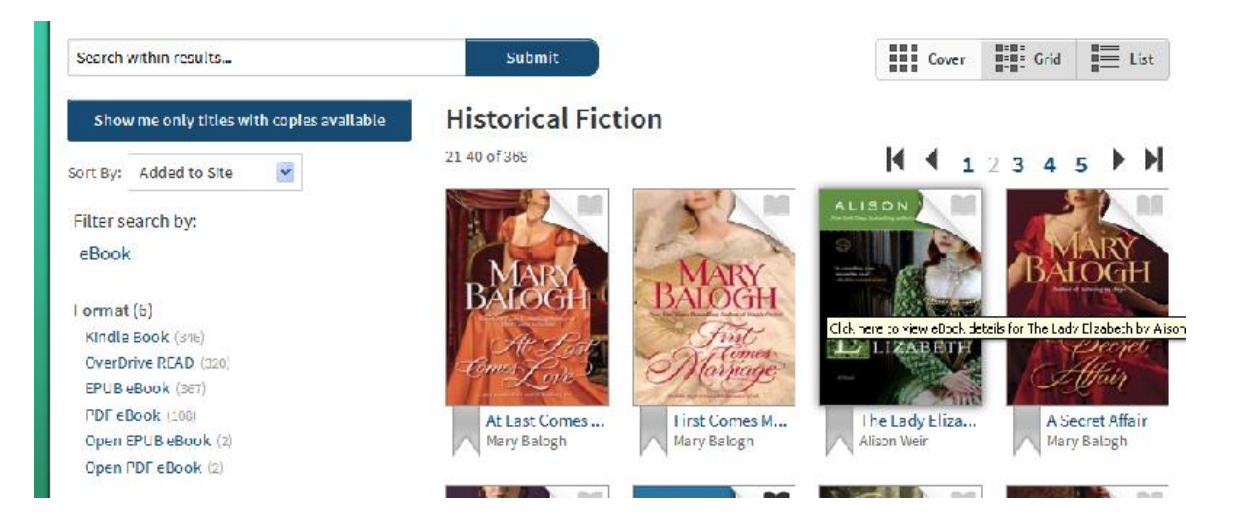

**4. Find a book you want, and select Borrow .**

nu

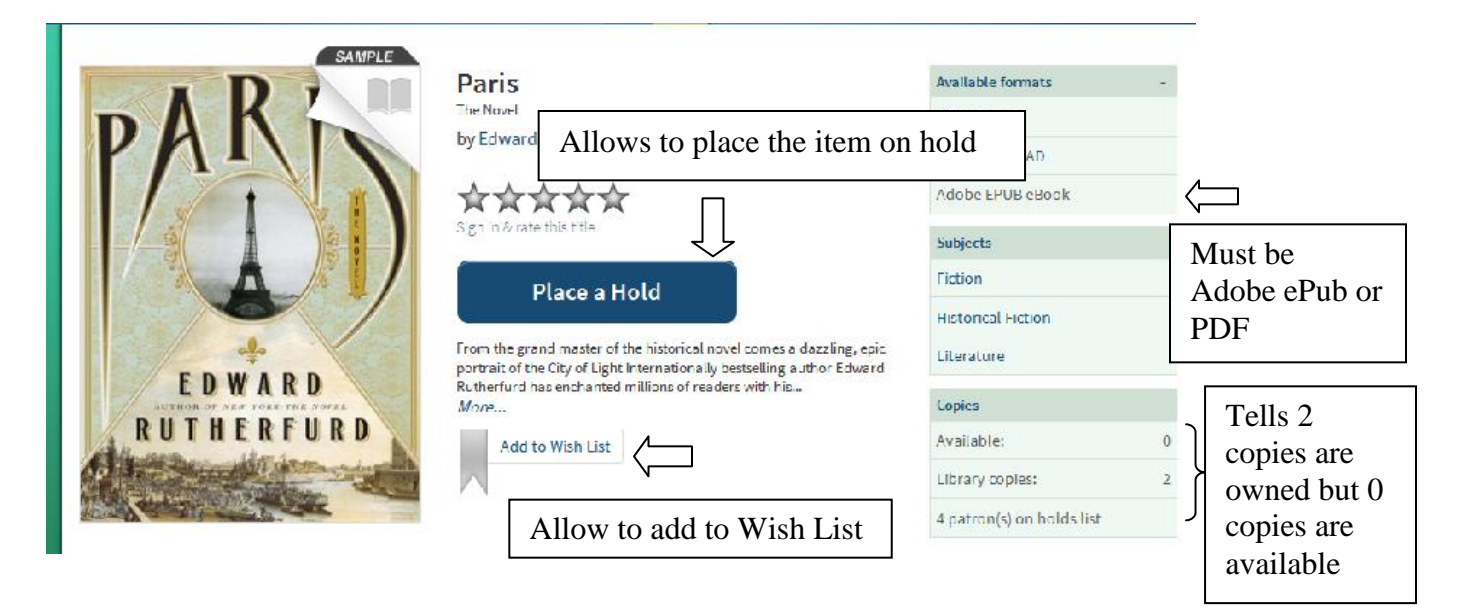

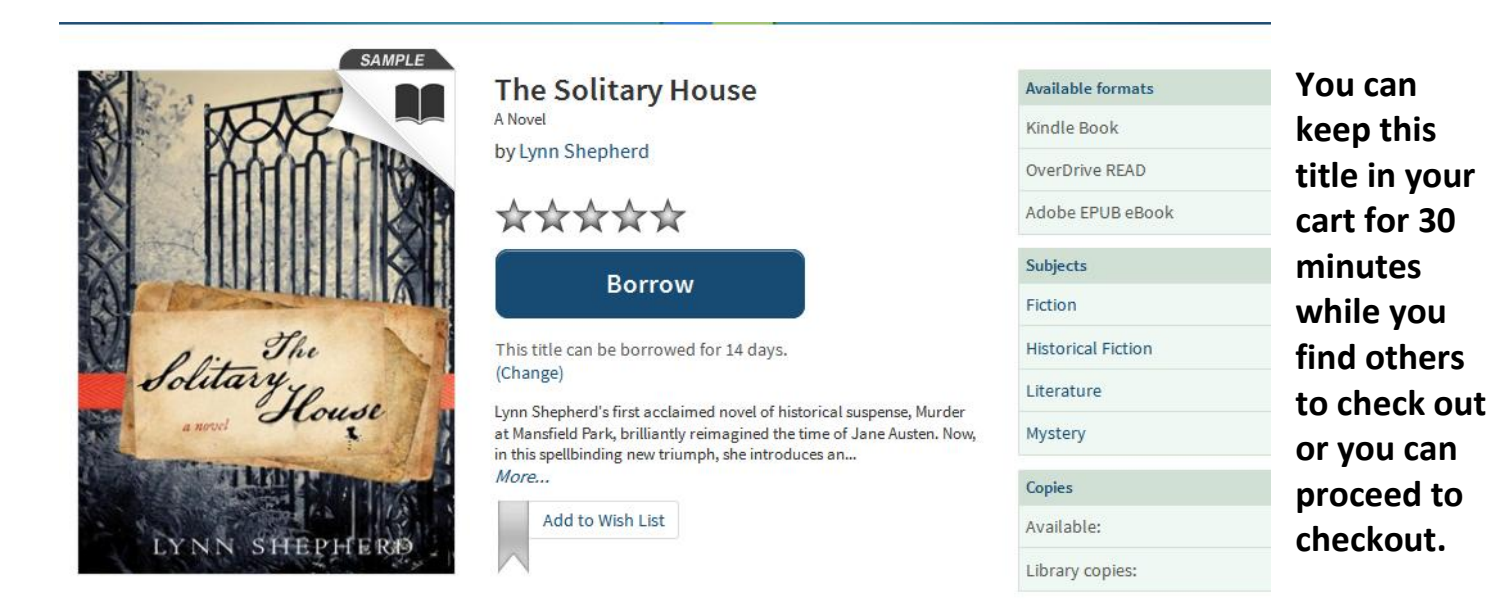

**5. Select our library from the drop down list:**

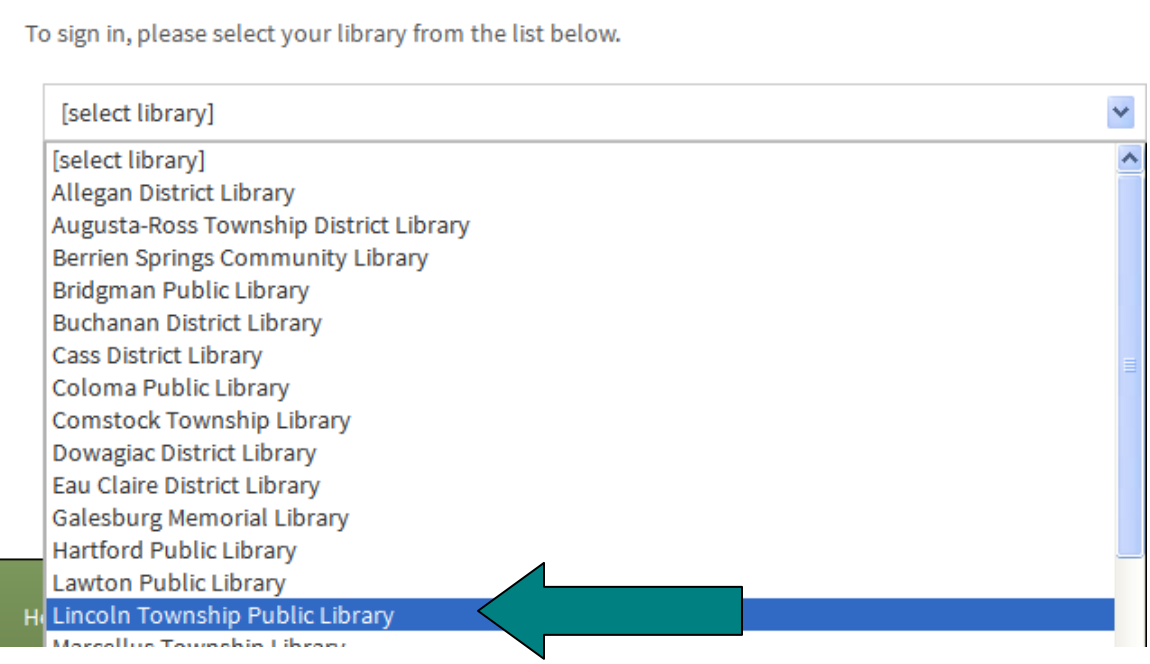

#### **7. Sign in with your library card barcode number and download the book.**

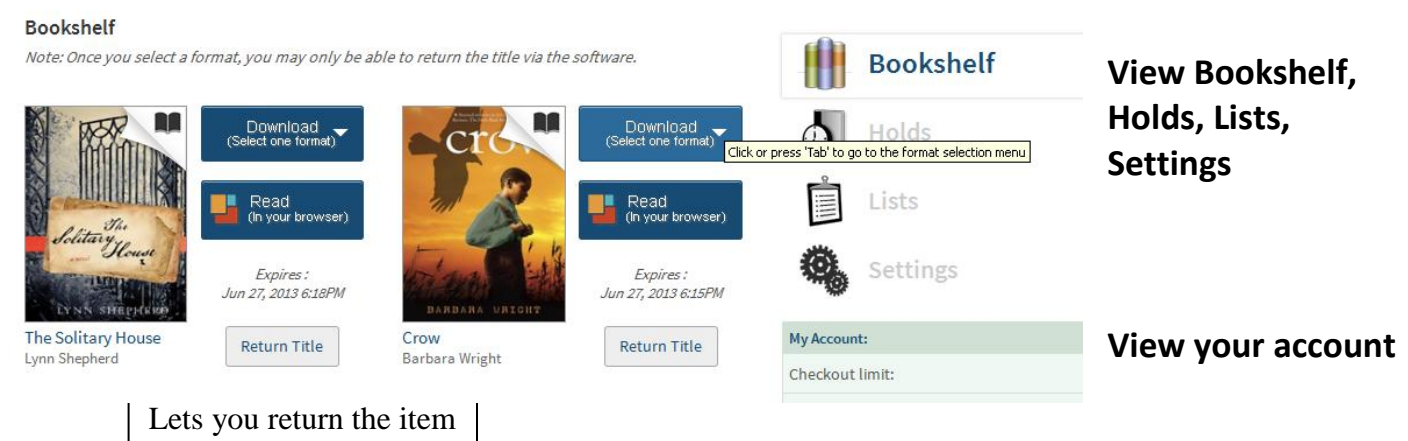

You may only have 5 items (eBooks and/or audio books) out at one time.

#### **9. Click Download (ePUB eBook)**

- a) You will get the window below (Make sure the Open with box says Adobe Digital Editions 2.0
	- i. If you don't have Adobe Digital Editions, click Browse
- b) Press ok.

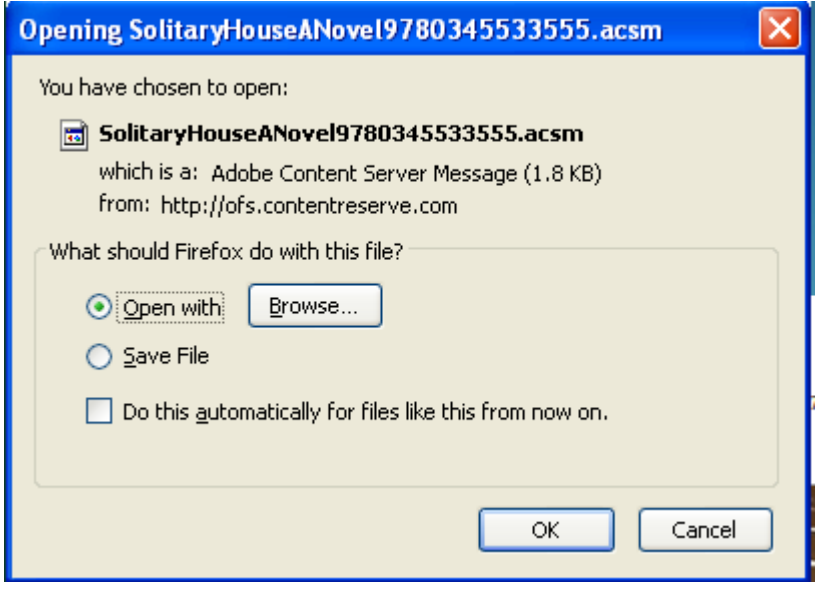

c) Click browse again and locate the folder Adobe.

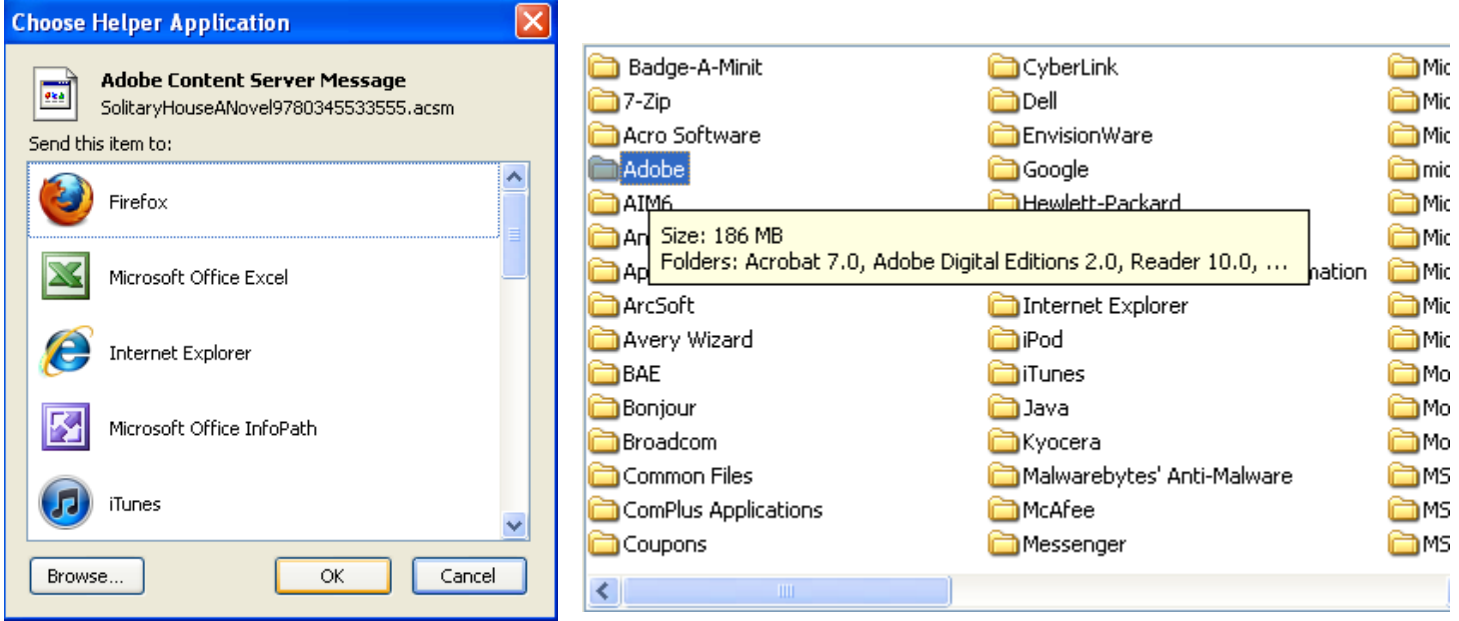

d) Select Adobe and click on Adobe Digital Editions 2.0

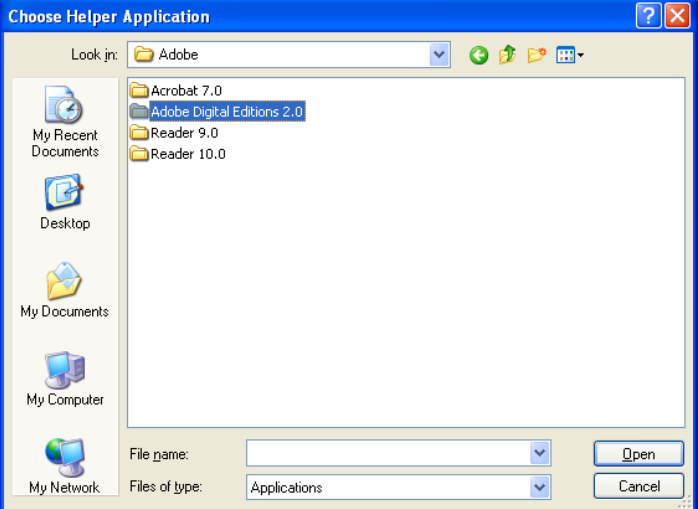

e) Click Digital Edition and Open

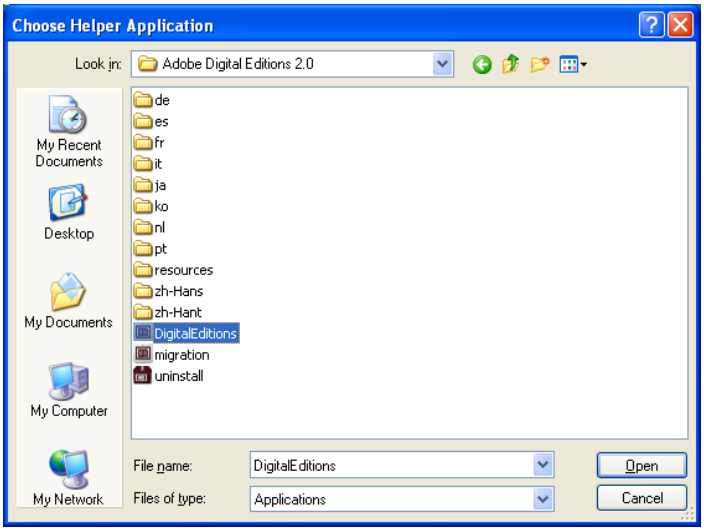

# f) Click open

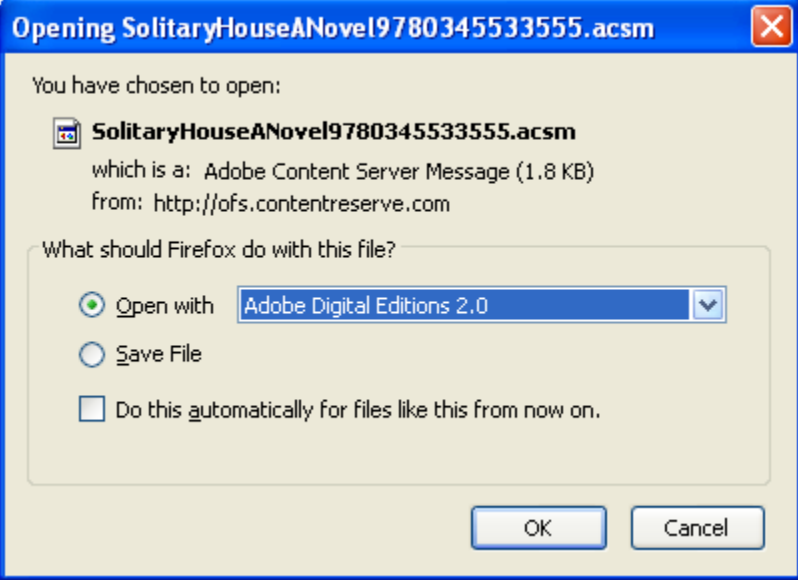

#### **11. Transfer the eBook.**

Leave Adobe Digital Editions open on your computer, but close the book you just downloaded. Click the icon of the three books, Go to Library View, to close the book.

Power on your NOOK and connect the USB cord to your computer. When Adobe Digital Editions recognizes your NOOK, a window will open.

Once you have authorized your device. Your NOOK will appear on the Bookshelves of your Adobe Digital Editions.

Click on the cover of the book you just downloaded, drag and drop it onto your NOOK in the Bookshelves.

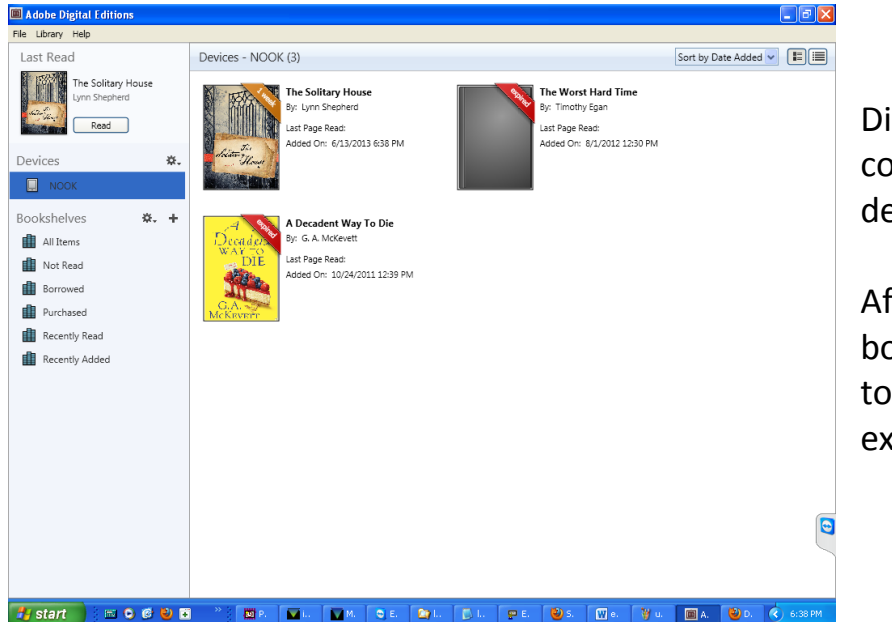

Disconnect your device from the computer and open the book on your device.

After the checkout period ends, the book will lock and you will not be able to open it anymore. Delete library expired library books.

12. If you select Kindle, you will need to know your Amazon account User Name and Password. A new window will pop up, taking you to the book on Amazon.com. Sign in to your Amazon account. If don't have one, you will need to create an account. Then click on "Get library book"

# **Get Your Digital Library Loan**

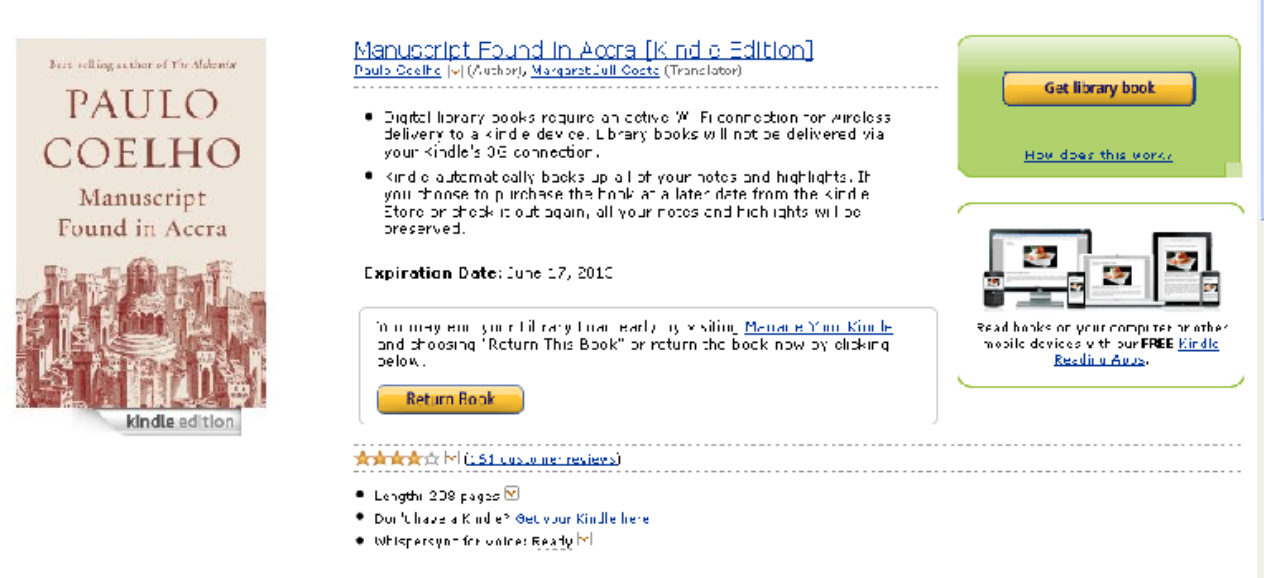

a. You will get a screen asking where to send the kindle ebook.

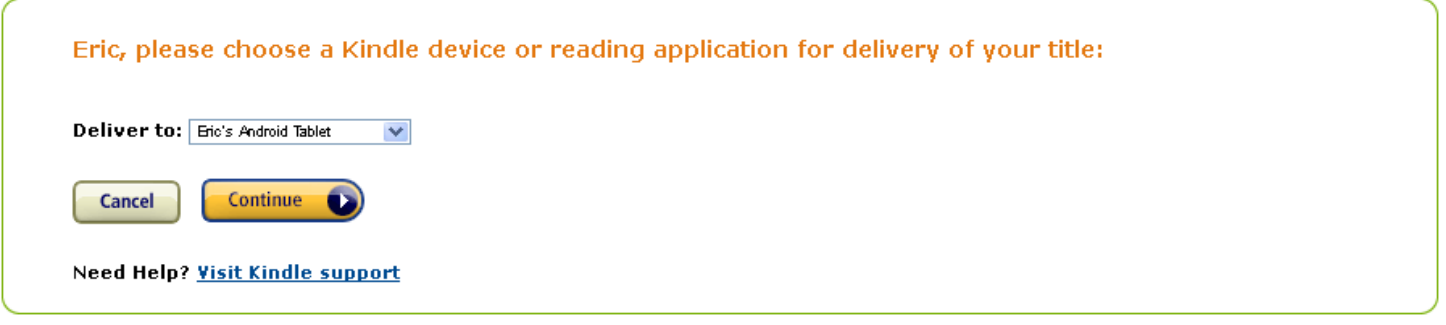

#### **13. Returning the eBook**

If you want to return the eBook before the lending period is over, you must activate a return on your device and your computer.

First, plug in and turn on your device. Click the icon in Adobe Digital Editions to view your eBook library. Click on the little arrow in the upper-left-hand corner of the title image and select Return Borrowed Item.

Once the book disappears, go to your computer. Click on the "All Items" bookshelf in Adobe Digital Editions, find the book, and repeat the returning process.

If you have questions or run into any problems, please call the library and ask for the Information Desk- 429-9575.